# WiInspire Mini Manual de instalación y conexionado

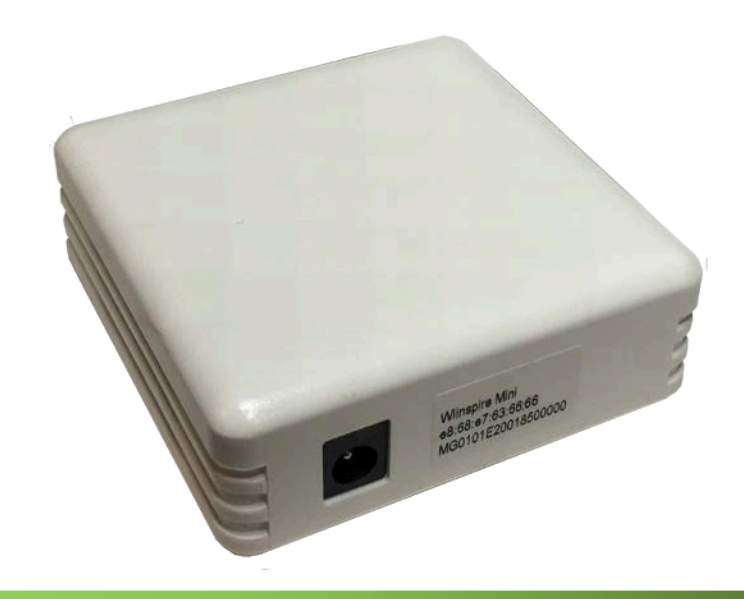

Revisión 0

# Agosto 2021

Odin Solutions S.L.

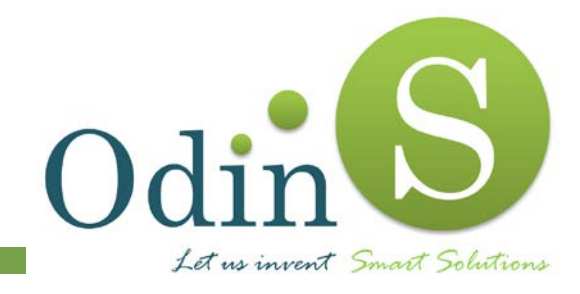

Odin Solutions, S.L. Polígono Industrial Oeste C/ Perú, 5, 3º 30820 - Alcantarilla (Murcia) Tlf.: +34 902 570 121 E-mail: info@odins.es Web: www.odins.es

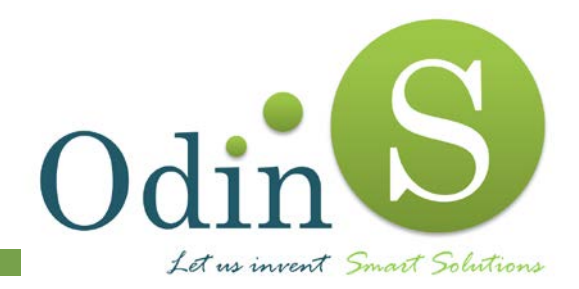

# **WiInspire Mini**

# **MANUAL DE INSTALACION Y CONEXIONADO**

# **HOJA DE REGISTRO DE MODIFICACIONES**

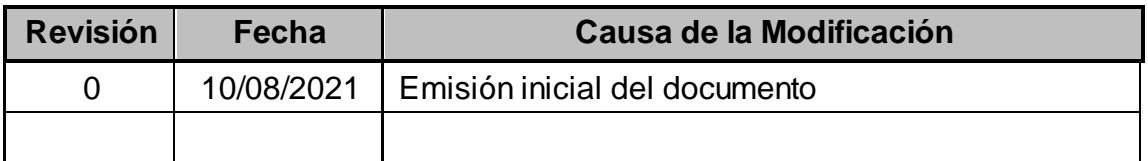

# **INDICE**

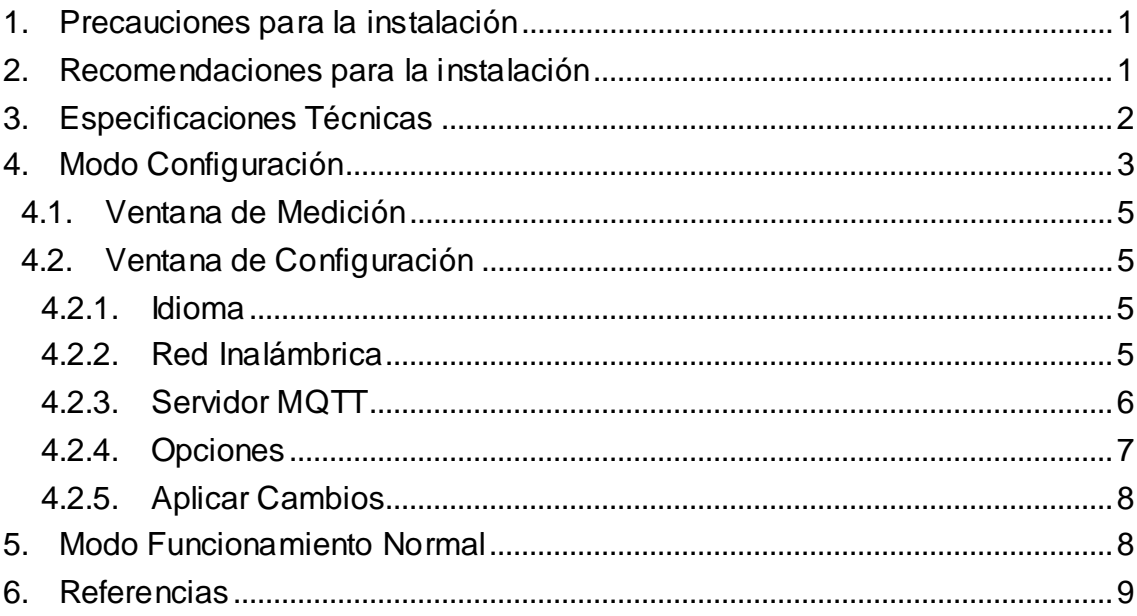

# **FIGURAS**

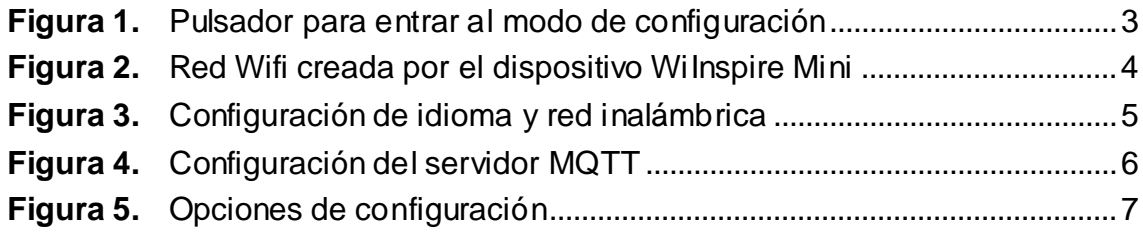

## <span id="page-5-0"></span>**1. Precauciones para la instalación**

La tarjeta controladora contiene componentes electrónicos delicados que pueden ser dañados por descargas electrostáticas.

Antes de realizar la instalación se recomienda seguir los siguientes pasos para que el WiInspire no resulte dañado:

- Antes de manipular el equipo asegurarse de que no esté conectada la alimentación.
- Evitar tocar los componentes electrónicos directamente con las manos, pues podría provocar una descarga electrostática sobre ellos y que alguno resultase dañado.
- En caso de configurar la versión con soporte de entradas digitales, verificar que cada uno de los cables están correctamente conectados antes de alimentar el dispositivo.
- No colocar la placa sin carcasa sobre ninguna superficie metálica si está aún alimentada, pues podría provocar un cortocircuito.
- Recordar que bajo ningún concepto se debe manipular la tarjeta electrónica cuando esté alimentada.

## <span id="page-5-1"></span>**2. Recomendaciones para la instalación**

Se recomienda que el equipo sea instalado en posición vertical, siendo esto obligatorio para la versión de medición de temperatura y humedad.

La envolvente posee un grado de protección IP20, por lo que debe evitarse su instalación en el exterior.

## <span id="page-6-0"></span>**3. Especificaciones Técnicas**

Las principales características técnicas de la tarjeta controladora son las siguientes:

- Microcontrolador de 32bits@80MHz con soporte WiFi
- Sensor de temperatura, humedad y CO2
- Transmisión mediante MQTT
- Configuración sencilla mediante Interface Web
- Alimentación de 9 a 24 VDC

# <span id="page-7-0"></span>**4. Modo Configuración**

#### **Atención: Toda manipulación debe realizarse con el dispositivo desconectado de la alimentación eléctrica**

El modo de configuración permite de forma sencilla configurar el dispositivo WiInspire Mini, así como la verificación de su correcto funcionamiento.

El dispositivo dispone físicamente de un pulsador (SW1) que permite el acceso al modo de configuración.

<span id="page-7-1"></span>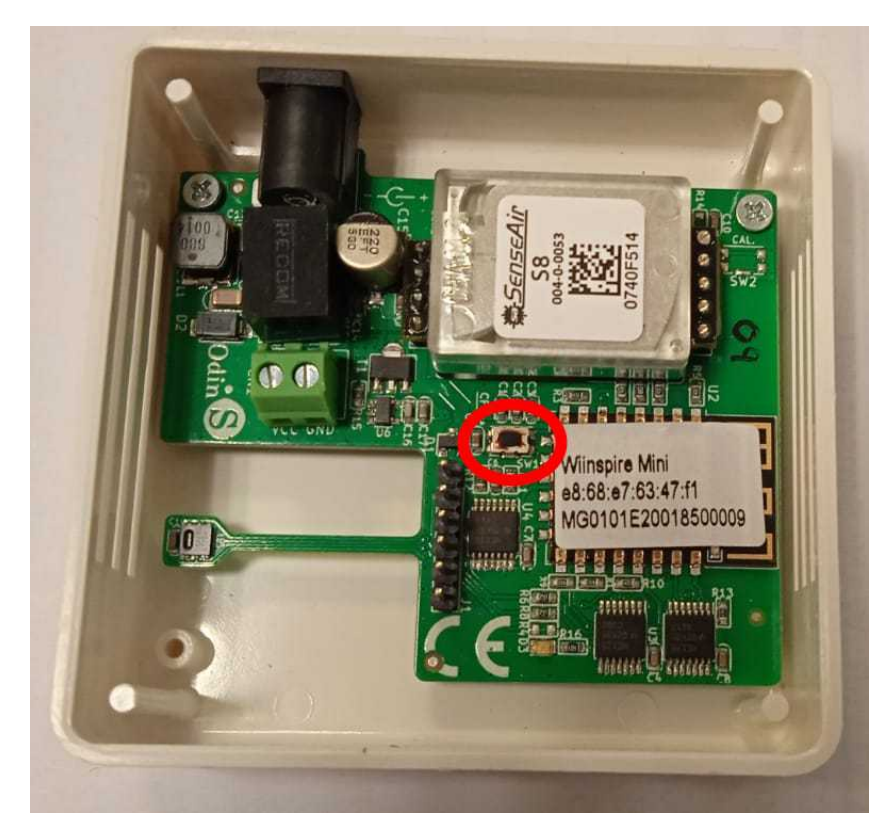

**Figura 1.** Pulsador para entrar al modo de configuración

Los pasos para acceder a este modo de funcionamiento son los siguientes:

1. Con el equipo desconectado, presionar el pulsador y mantenerlo pulsado.

2. Alimentar el dispositivo y mantener el pulsador presionado hasta que el LED verde comience a parpadear.

3. El dispositivo creará un punto de acceso inalámbrico llamado wimex XXXXX, siendo XXXXX los cinco últimos números del número de serie. 4. Buscar la nueva red y conectarse a la misma. No se requiere contraseña.

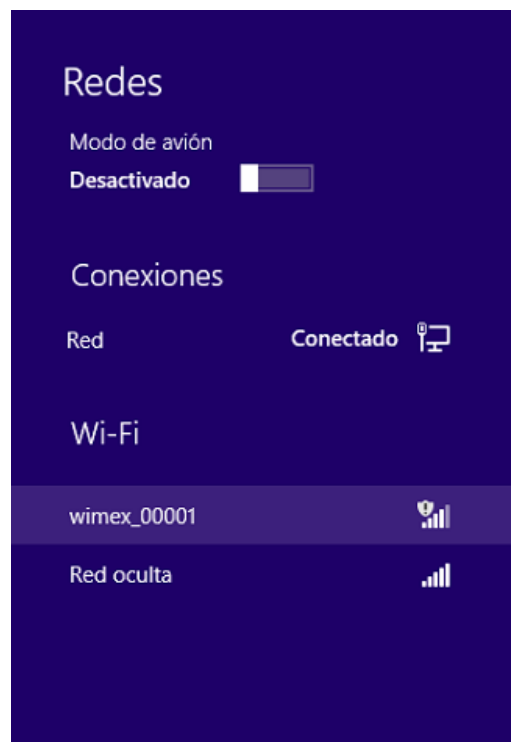

Figura 2. Red Wifi creada por el dispositivo Wilnspire Mini

<span id="page-8-0"></span>Una vez conectado, acceda a la interfaz Web de configuración del dispositivo mediante un navegador web a la dirección IP siguiente:

#### [http://192.168.4.1](http://192.168.4.1/)

Asegúrese de **desactivar extensiones del navegador o software similar** que pueda interferir con la ejecución de código JavaScript o el acceso a dicha IP.

Es posible que **el primer acceso a la página se pueda demorar hasta 15 segundos** debido a la carga de los archivos necesarios para su correcta visualización.

#### <span id="page-9-0"></span>**4.1. Ventana de Medición**

Es la ventana principal y la primera que se visualiza cuando accedemos a la interfaz Web. En ella podemos visualizar las medidas en tiempo real de los parámetros medidos (CO2, temperatura y humedad).

#### <span id="page-9-1"></span>**4.2. Ventana de Configuración**

Dentro de la ventana de configuración podemos modificar los parámetros siguientes:

#### <span id="page-9-2"></span>*4.2.1. Idioma*

Se puede configurar el idioma seleccionando el deseado en el menú desplegable y aplicando los cambios.

#### <span id="page-9-3"></span>*4.2.2. Red Inalámbrica*

Para poder acceder al servidor MQTT y enviar los datos correctamente, el dispositivo precisa de una conexión inalámbrica.

Para configurar la red a la que va a conectarse el equipo se permite introducir manualmente el nombre de la red o dejar que el dispositivo realice una

búsqueda de redes disponibles  $( 5 )$ .

Una vez seleccionada la red, se introduce la contraseña. Si la red inalámbrica es abierta y no requiere de contraseña se puede omitir este campo.

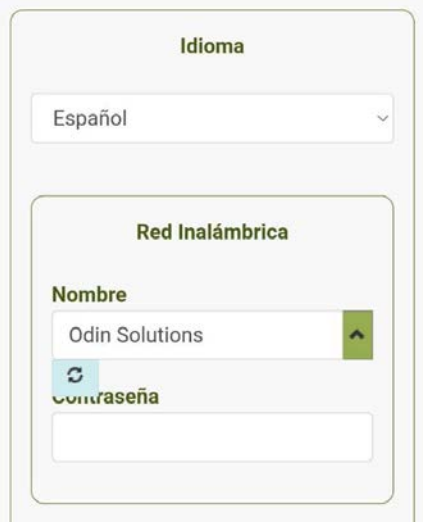

<span id="page-9-4"></span>**Figura 3.** Configuración de idioma y red inalámbrica

#### <span id="page-10-0"></span>*4.2.3. Servidor MQTT*

En el modo de *funcionamiento normal,* el dispositivo realizará publicaciones periódicas al servidor MQTT configurado.

Los parámetros para configurar el acceso a dicho servidor son:

- **Dirección**: Dirección IP o host en la que se encuentra el servidor y es accesible a través de la red inalámbrica configurada.
- **Puerto**: Puerto en el cual el servidor MQTT está escuchando conexiones entrantes. Este puerto debe estar abierto y accesible.
- **Usuario**: Nombre de usuario para la conexión con el servidor MQTT (si precisa).
- **Contraseña**: Contraseña asociada al usuario para la conexión con el servidor MQTT (si precisa).

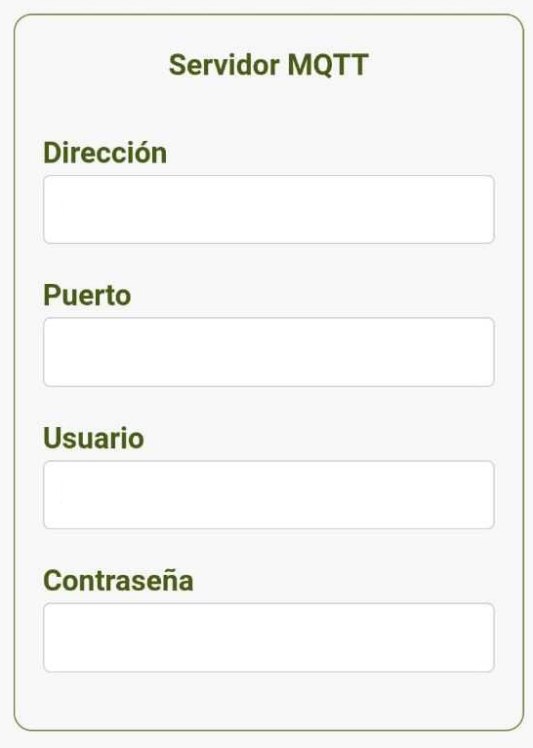

<span id="page-10-1"></span>**Figura 4.** Configuración del servidor MQTT

#### <span id="page-11-0"></span>*4.2.4. Opciones*

- **Apikey**: Apikey MQTT con el que se publicará la información registrada.
- **ID alternativo:** ID MQTT con el que se publicará la información registrada. Por defecto el número de serie del equipo.
- **Minutos entre publicaciones**: Tiempo entre envíos.

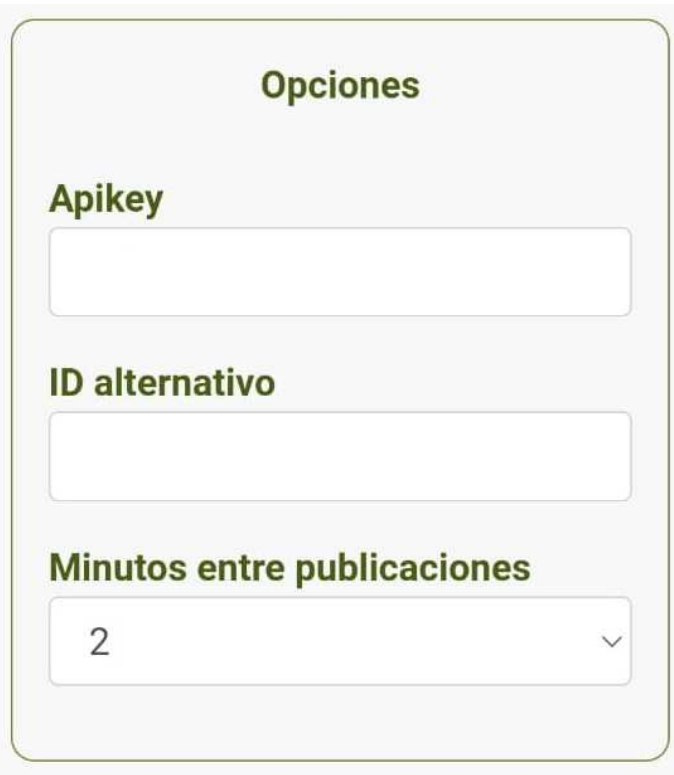

<span id="page-11-1"></span>**Figura 5.** Opciones de configuración

#### <span id="page-12-0"></span>*4.2.5. Aplicar Cambios*

Una vez rellenados los datos obligatorios es necesario aplicar los cambios para que sean guardados en el dispositivo. Para ello, pulsar el botón "Aplicar Cambios".

Una vez se ha terminado de configurar el dispositivo, pulsar el botón "Reiniciar Dispositivo" para que el equipo comience a funcionar con los nuevos parámetros introducidos.

## <span id="page-12-1"></span>**5. Modo Funcionamiento Normal**

En modo funcionamiento normal, el dispositivo envía al servidor MQTT configurado la información registrada en el tópico asignado. Las publicaciones se repetirán según intervalo configurado.

Los datos publicados el servidor MQTT están codificados en formato JSON. Como ejemplo, el formato sería tal que así:

{ "hwmac":"MAC\_DISPOSITIVO", "id":"numero\_de\_serie", "tem":20.00, "hum":50.00, "co2":800}

donde:

- **hwmac:** Dirección MAC del dispositivo
- **id:** Número de Serie del Dispositivo
- **tem:** Temperatura en Grados Celsius
- **hum:** Humedad en Porcentaje
- **co2:** Nivel de CO2 en ppm

# <span id="page-13-0"></span>**6. Referencias**

[1] Odin Solutions, WiInspire - Ficha Técnica.

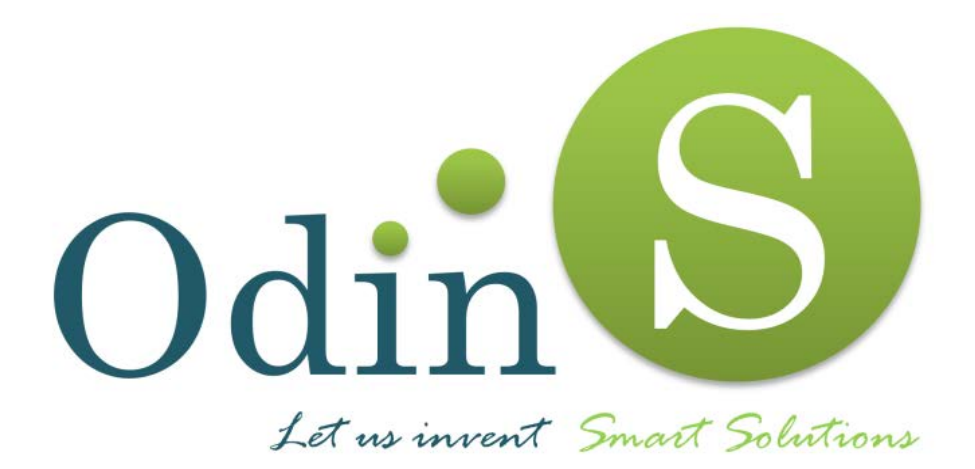